## **D**-Link Quick Installation Guide

This product can be set up using any current Web browser, i.e., Internet Explorer 6.0 or Netscape Navigator 7.0

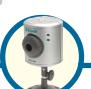

DCS-900 Fast Ethernet Internet Camera

# **Before You Begin**

You must have at least the following:

- Existing 10/100 Mbps Ethernet-Based Network
- CD-ROM Drive

# **Check Your Package Contents**

These are the items included with your purchase: If any of the below items are missing, please contact your reseller.

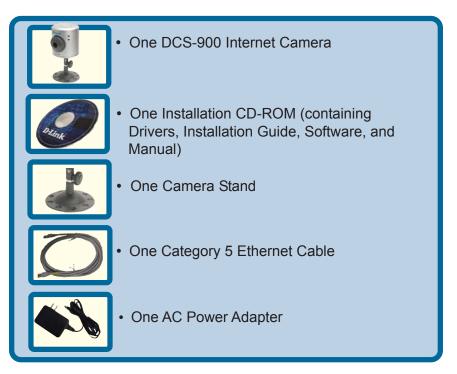

©2003 D-Link Systems, Inc. All rights reserved. Trademarks or registered trademarks are the property of their respective holders. Software and specifications subject to change without notice. DCS-900.12122003

## **System Requirements**

- Java Enabled and Compliant Web Browser
- CPU: Pentium III, 450 MHz or above
- Memory Size: 64 MB
- VGA card resolution: 800x600 or above
- Existing 10/100 Mbps Ethernet-Based Network

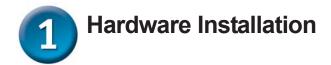

#### Attach the Swivel Stand

Locate the stand connector on the bottom panel of the DCS-900 and screw on the swivel stand to the base of the DCS-900.

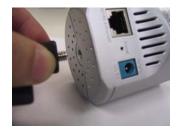

#### Attach the External Power Supply

Attach the external power supply to the DC power input connector located on the rear panel of the DCS-900 and connect it to your local power supply. *Note:* Power source is confirmed when the green LED Power Indicator located to the right of the lens on the DCS-900 is illuminated.

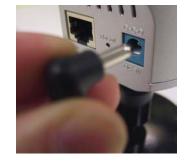

#### **Connect the Ethernet Cable**

Connect the included Ethernet cable to the network cable connector located on the back panel of the DCS-900 and attach it to the network. Network Connectivity is confirmed when the orange LED Indicator on the DCS-900 located below the Power LED is illuminated.

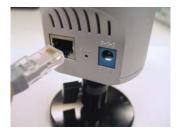

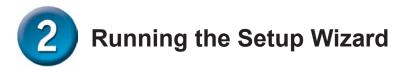

You are now ready to run the Setup Wizard, which will guide you quickly through the installation process.

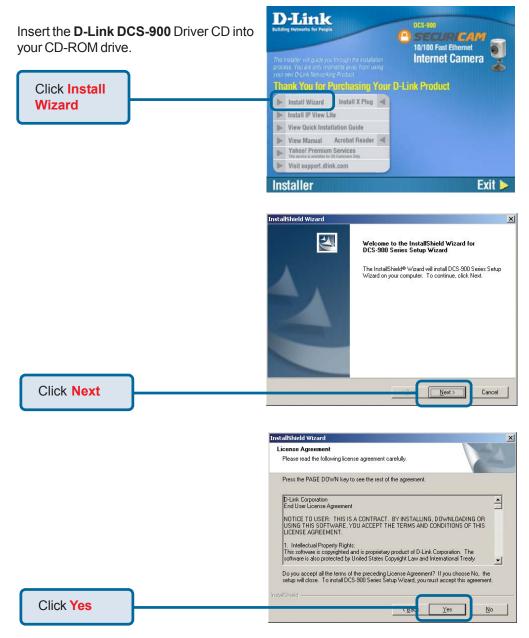

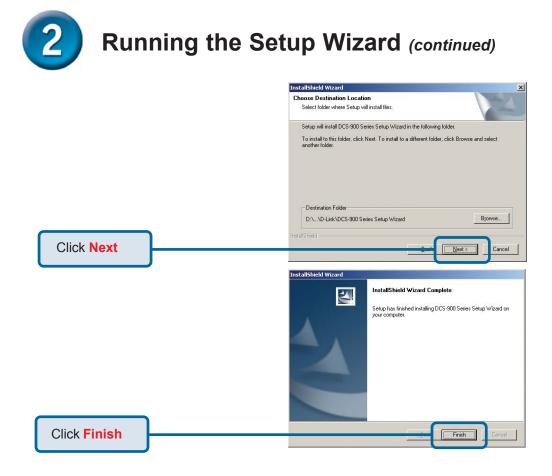

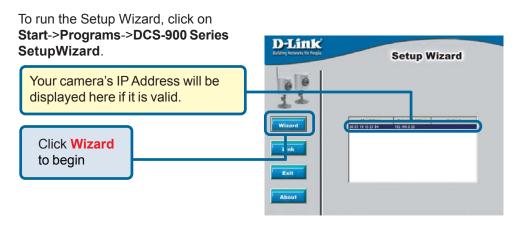

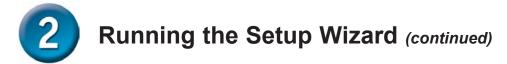

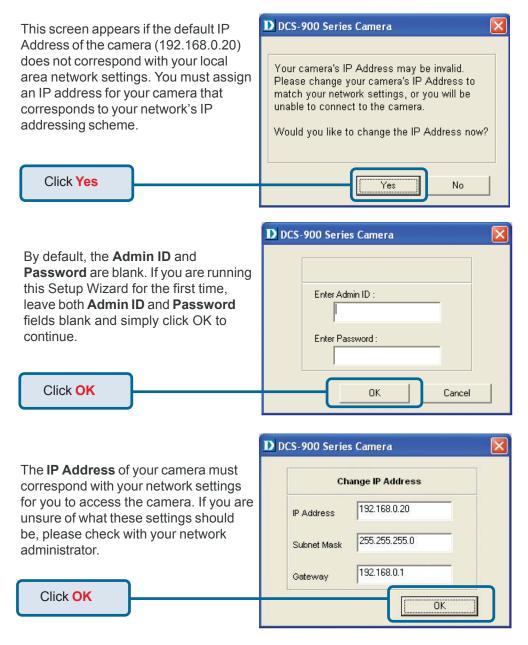

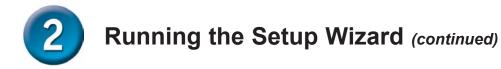

You must change the Admin ID and Password immediately to protect your camera against unauthorized access. By default, the Admin ID and Password are blank. To change the Admin ID and Password, select both Change boxes and enter a New ID and New Password.

| Set up an Admin ID and  | Password to secure your camer |
|-------------------------|-------------------------------|
| Click Next to continue. |                               |
| Admin ID:               | Password:                     |
| Change                  | Change                        |
| New ID:                 | New Password:                 |
| Reconfirm:              | Reconfirm:                    |

Click Next

| The <b>IP Address</b> and <b>Subnet</b><br>Mask of your camera and                                                               | D-Link<br>Building Networks for People Setup Wizard |
|----------------------------------------------------------------------------------------------------|-----------------------------------------------------|
| <b>Gateway</b> must correspond<br>with your network settings for<br>you to access the camera. If<br>you are unsure of what these | Set IP Address                                      |
| settings should be, please                                                                                                    | IP Address 192 168.0.20                             |
| check with your network                                                                                                    | Subnet Mask 255.255.0                               |
| administrator.                                                                                                    | Default Gateway 192.168.0.1                         |
| Click Next                                                                                                    | G D<br>Back Next                                    |

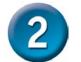

### Running the Setup Wizard (continued)

If you need to make any changes, click **Back** to modify your camera settings. Otherwise, click **Restart** to save and apply your settings.

Click Restart

| e any<br>: <b>k</b> to modify    | D-Link<br>Betup Wizard                                                                                                    |
|----------------------------------|----------------------------------------------------------------------------------------------------|
| gs.<br>estart to<br>ir settings. | Admin ID : Password : Password : |
|                                  | Bac Restart                                                                                                    |

Your setup is now complete! Click Link to launch your web browser and view your images.

Click Link

Click Link

Link

Link

Link

Link

Link

# Viewing the Streaming Video

Using your favorite Web browser, type "http://address" in the address box where address is the IP address that you assigned to the camera from the previous section. Press Enter. Note: The Home screen of your camera can also be accessed from the Setup Wizard using the Link button.

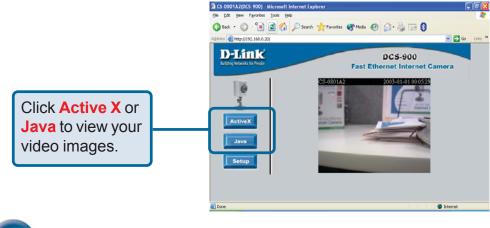

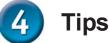

- If you are installing several cameras, it is recommended to use one computer to configure all of them before you install them in your planned locations. To avoid IP address conflict, use 192.168.0.20 for the LAST camera that you plan on installing.
- Make sure that you have the latest version of Java installed on your computer to ensure proper operation when viewing the video in Java mode. Java can be downloaded for free from Sun's web site. (http:// www.sun.com.download/)
- The Xplug Control is included with the DCS-900 and should be installed on your computer if you want to use Active X to view your video images instead of Java. The Xplug Control must be installed on your computer if you are using the remote monitoring software. Please refer to the Manual included on this CD for detailed information on installing the Xplug Control to your computer for use with the software.
- Please refer to the Manual located on the CD-ROM for additional information regarding all features and instructions related to the DCS-900.

### **Technical Support**

You can find software updates and user documentation on the D-Link website.

D-Link provides free technical support for customers within the United States and within Canada for the duration of the warranty period on this product.

U.S. and Canadian customers can contact D-Link Technical Support through our website, or by phone.

### Tech Support for customers within the United States:

**D-Link Technical Support over the Telephone:** (877) 453-5465

24 hours a day, seven days a week.

**D-Link Technical Support over the Internet:** http://support.dlink.com email:support@dlink.com

#### Tech Support for customers within Canada:

**D-Link Technical Support over the Telephone:** (800) 361-5265 Monday to Friday 8:30am to 9:00pm EST

*D-Link Technical Support over the Internet:* http://support.dlink.ca email:support@dlink.ca

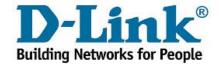